# **Portal Pracowniczy protokoły z USOS**

Instrukcja dla pracowników UŁ elektroniczne protokoły obrony pracy dyplomowej z systemu USOS

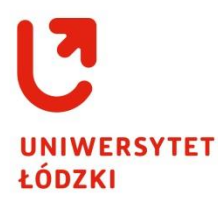

## **Instrukcja dla pracowników UŁ elektroniczne protokoły obrony pracy dyplomowej z systemu USOS**

## **Spis treści**

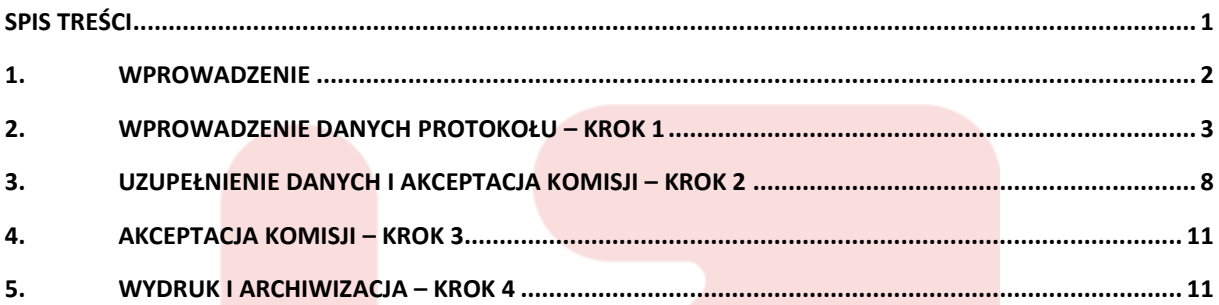

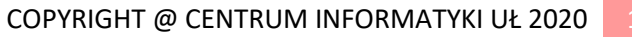

## **1. Wprowadzenie**

Zgodnie z **Zarządzeniem nr 116 Rektora Uniwersytetu Łódzkiego z dnia 28.04.2020 r.** w sprawie: szczególnego trybu przeprowadzania egzaminów dyplomowych w UŁ z wykorzystaniem technologii informatycznych zapewniających kontrolę przebiegu weryfikacji osiągniętych efektów uczenia się oraz jego rejestrację w okresie zawieszenia lub ograniczenia funkcjonowania uczelni wskutek zagrożenia epidemicznego SARS-CoV-2,

w Portalu Pracowniczym utworzona została grupa dokumentów **protokoły USOS**  zawierająca dokument **Protokół obrony pracy dyplomowej.**

Dokument ten powstał w celu usprawnienia procesu wypełniania i umożliwienia elektronicznego podpisywania protokołów obrony pracy dyplomowej (z systemu USOS) przez Członków Komisji egzaminacyjnej.

Szczegółowe wytyczne dotyczące elektronicznych protokołów USOS zostały przedstawione w **Zarządzeniu nr 116 Rektora Uniwersytetu Łódzkiego z dnia 28.04.2020 r. w § 3 [Wymagania co do formy zdalnych egzaminów dyplomowych] pkt. 5:**

*Kierujący pracą dyplomową zgłasza pracownikowi dziekanatu, obsługującemu studentów, zdalny egzamin na dwa tygodnie przed jego terminem za pośrednictwem poczty elektronicznej. W zgłoszeniu egzaminu dyplomowego przekazuje dane pozwalające na wygenerowanie protokołu egzaminu.* 

*Po upływie 24 godzin od zgłoszenia pracownik dziekanatu rozpoczyna proces elektronicznego obiegu protokołu zdalnego egzaminu dyplomowego w Portalu Pracowniczym zgodnie z instrukcją Centrum Informatyki UŁ.* 

*Członkowie komisji egzaminu dyplomowego mają obowiązek uzupełnienia i podpisania elektronicznym podpisem UŁ protokołu zdalnego egzaminu dyplomowego w ciągu 3 dni od dnia jego przeprowadzenia.* 

*W szczególnej sytuacji, gdy nie jest możliwe zaakceptowanie protokołu przez członka komisji w Portalu Pracowniczym UŁ, na umotywowany wniosek dziekana, prorektor właściwy ds. kształcenia może wyrazić zgodę na inną formę akceptacji protokołu zdalnego egzaminu dyplomowego przez członka komisji.* 

*Protokół po podpisaniu zostaje przekazany na listę zadań do pracownika dziekanatu rozpoczynającego proces.*

*Pracownik dziekanatu wprowadza wymagane dane do systemu USOS i kończy proces elektronicznego obiegu protokołu zdalnego egzaminu dyplomowego.*

Obieg elektronicznego **Protokołu obrony pracy dyplomowej** wygląda następująco:

- **1. Krok wyboru protokołu**
- **2. Krok uzupełnienia danych i akceptacji komisji**
- **3. Krok akceptacji komisji**
- **4. Krok wydruku i archiwizacji**

Dokument na kroku 1 jest tworzony przez pracownika dziekanatu wydziału. Następnie na kroku 2 protokół jest uzupełniany (oceny i pytania) i podpisywany elektronicznie przez Członka Komisji - kierującego egzaminem, a dalej na Kroku 3 podpisywany elektronicznie przez pozostałych Członków Komisji egzaminacyjnej. Na kroku 4 protokół powraca do

pracownika dziekanatu, który generuje jego wydruk wraz z historią złożonych podpisów elektronicznych a następnie archiwizuje go w teczce studenta.

**Uwaga:** Członkowie Komisji egzaminacyjnej – pracownicy UŁ, którzy nie posiadają certyfikatu UŁ (niekwalifikowanego) do składania podpisów elektronicznych w Portalu Pracowniczym proszeni są o kontakt z Centrum Informatyki UŁ.

**Zgodnie z Rozporządzeniem Ministra Nauki i Szkolnictwa Wyższego z dnia 12.05.2020 r. do akt osobowych studenta może zostać włączony wydruk z elektronicznej postaci dokumentu.**

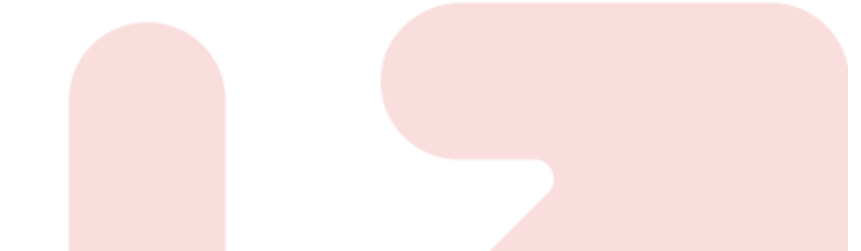

## **2. Wprowadzenie danych protokołu – Krok 1**

W celu utworzenia protokołu obrony pracy dyplomowej pracownik dziekanatu powinien posiadać stosowne uprawnienia nadane mu w Portalu Pracowniczym. Jeżeli pracownik nie ma dostępu do grupy dokumentów **Protokoły USOS** proszony jest o kontakt z Administratorem systemu: helpdesk@uni.lodz.pl.

Pozostali pracownicy UŁ uczestniczący w obiegu elektronicznego protokołu nie muszą posiadać dodatkowych uprawnień w systemie.

Pracownik dziekanatu wydziału w celu utworzenia protokołu w systemie wybiera z menu aplikacji **Dokumenty** –> **Dodaj** a następnie na stronie **Dodawanie dokumentów** wskazuje **Grupę dokumentów**: **Protokoły USOS, Typ dokumentu: Protokół obrony pracy dyplomowej** i klika **Dodaj nowy dokument**.

Po wybraniu protokołu zostaje otwarty jego formularz na kroku 1 **Wprowadzenie danych protokołu**. Dokument automatyczne jest zapisywany na Liście zadań pracownika.

Jeżeli pracownik chce w późniejszym czasie wypełnić utworzony protokół to może kliknąć na formularzu **Przerwij i zachowaj jako roboczy**. Dokument zostanie zapisany i zamknięty, pracownik będzie mógł go odszukać na swojej Liście zadań. W celu dokończenia wypełniania protokołu, z Listy zadań należy otworzyć dokument poprzez kliknięcie na wiersz z jego nazwą lub za pomocą przycisku funkcyjnego **AKCJE** -> **Otwórz dokument.** 

### **Wypełnianie formularza: Wprowadzenie danych protokołu - Krok 1**

Na tym kroku następuje wybór protokołu z systemu USOS oraz weryfikacja jego danych.

**Uwaga: Wszystkie dane w protokole pochodzą z migracji z systemu USOS:**

- **Jeżeli są błędne lub niekompletne w systemie USOS to należy je najpierw uzupełnić;**
- **Protokół nie może być przesłany na krok 2 bez weryfikacji przez pracownika dziekanatu kompletności i poprawności danych;**
- **Migracje z systemu USOS odbywają się co 30 minut.**

Formularz protokołu składa się z trzech części: **Protokół z systemu USOS, Dane protokołu, Osoba wypełniająca oceny i pytania**.

#### **Protokół z systemu USOS**

Na początku formularz protokołu zawężony jest wyłącznie do pierwszej części **Protokół z systemu USOS**, gdzie należy wskazać studenta dla którego wystawiany jest dokument.

Wyszukiwanie osoby odbywa się po PESELu lub numerze albumu studenta.

#### **Osoba wypełniająca formularz ma dostęp do protokołów wydziału, do którego ma nadane w systemie uprawnienia.**

System nie pozwoli na przesłanie dokumentu na kolejny krok bez wskazania studenta dla którego wystawiany jest protokół.

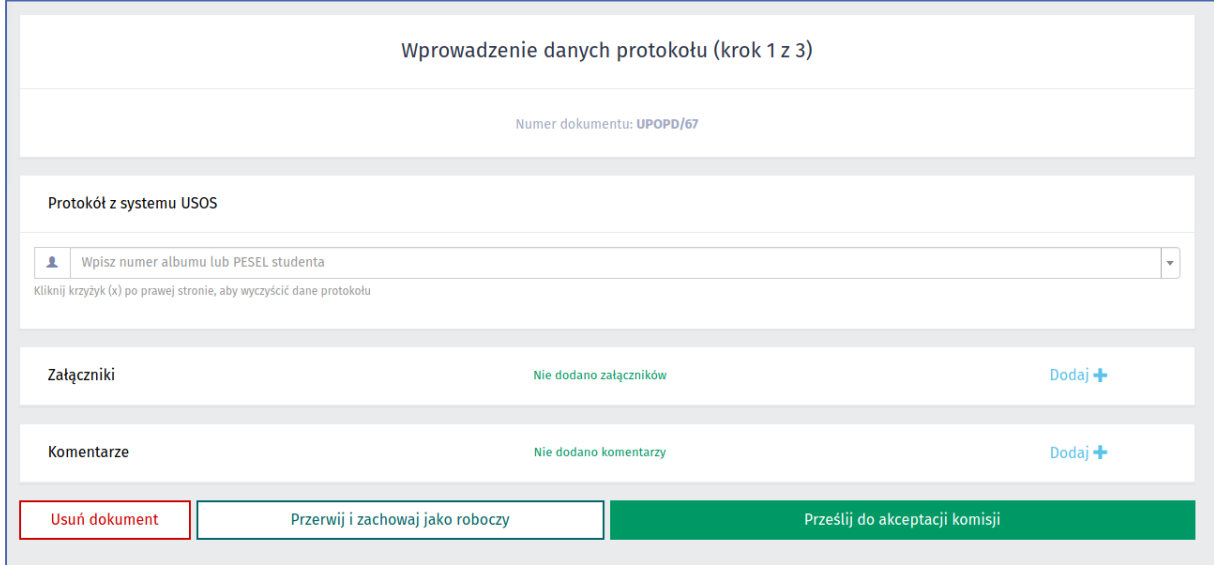

*Wprowadzanie danych protokołu – część Protokół z systemu USOS*

#### **Dane protokołu**

Po wybraniu studenta, pojawiają się pozostałe części protokołu.

W części **Dane protokołu** wyświetlone są w formie tabeli następujące informacje pobrane z systemu USOS:

**Student**: Imię i nazwisko, PESEL, Numer albumu;

- **Studia**: Nazwa jednostki, Kierunek studiów, Tryb studiów, Rodzaj studiów, Specjalność, Lata studiów;
- **Egzamin**: Czy wymagany egzamin, Czy wymagana praca, Nadany tytuł, Tytuł pracy (jeżeli praca jest wymagana), Data egzaminu, Czy drugi termin;
- **Komisja**: Przewodniczący, Promotor, Recenzent lub Kierujący pracą, Przewodniczący, Członek – ta część wyświetla osoby oraz pełnione przez nie funkcje.
- **Oceny**: Średnia ze studiów, Waga średniej ze studiów, Ocena z pracy, Waga oceny z pracy (jeżeli praca jest wymagana), Ocena z egzaminu, Waga oceny z egzaminu (jeżeli egzamin jest wymagany). **Uwaga:** Jeżeli protokół wystawiany jest przed egzaminem to pola Ocena z pracy i
- Ocen z egzaminu nie będą miały wypełnionych wartości. **Wyniki**: Ogólny wynik ze studiów, Ogólny wynik ze studiów (do wpisania na dyplomie), Egzamin złożony z wynikiem. Jeżeli protokół wystawiany jest przed egzaminem to te pola pozostają bez wartości.

System nie pozwoli przesłać protokołu do akceptacji komisji (na krok drugi), jeżeli którekolwiek z ww. pól (oznaczonych na zielono) będzie puste (brak danych z USOS). W takim wypadku na formularzu protokołu nad częścią **Dane protokołu** wyświetlony zostanie komunikat o błędzie i nie pozwoli na przesłanie dokumentu na kolejny krok. Poniżej przykład komunikatu:

```
Uwaga!
Nie można przesłać do akceptacji komisji protokołu bez wypełnionych pól:
    • Waga oceny z pracy
Należy uzupełnić dane w systemie Usos i poczekać na migrację do Portalu pracowniczego.
Aby wczytać nowe dane należy wyczyścić protokół (krzyżyk w polu wyboru protokołu) i wybrać go jeszcze raz.
```
*Wprowadzanie danych protokołu – Komunikat braku danych*

#### **Osoba wypełniająca oceny i pytania**

W trzeciej części wyświetlona jest lista wyboru osoby z komisji, która należy wskazać do wypełnienia brakujących danych na protokole (ocen i pytań) na kroku 2. Domyślnie system podstawia Kierującego pracą.

System nie pozwoli na przesłanie dokumentu na kolejny krok bez wskazania tej osoby.

Następnie na formularzu widoczny jest komunikat o konieczności weryfikacji danych i ich źródle.

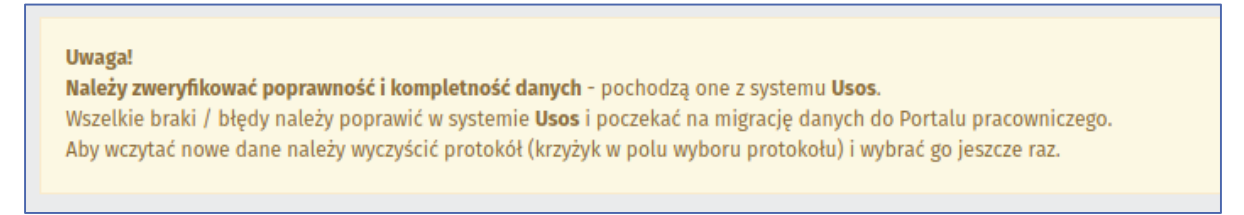

*Wprowadzanie danych protokołu – Komunikat*

U dołu formularza protokołu znajdują się nieobowiązkowe, standardowe dla dokumentów w Portalu Pracowniczym części: **Załączniki** oraz **Komentarze**. Dodane dodatkowe informacje będą widoczne na kolejnych krokach protokołu dla osób uczestniczących w obiegu dokumentu. W celu dodania załącznika lub komentarza należy kliknąć **Dodaj +**.

Po wypełnieniu formularza na kroku 1 **Wprowadzanie danych protokołu** pracownik może wykonać następujące czynności dla dokumentu:

#### **Usuń dokument**

Oznacza anulowanie protokołu na danym kroku, zniknie on z Listy zadań pracownika, obieg jego zostanie zakończony, a dokument będzie zarchiwizowany (ze statusem Usunięty). W celu usunięcia protokołu, po kliknięciu w Usuń dokument pojawi się okno **Usuwanie dokumentu**, gdzie należy podać powód usunięcia dokumentu, a następnie zatwierdzić klikając **Usuń dokument**.

#### **Przerwij i zachowaj jako roboczy**

Protokół zostanie zapisany w wersji roboczej na Liście zadań pracownika, który będzie mógł powrócić do wypełniania dokumentu w późniejszym czasie. Protokół nie zostanie przesłany na kolejny krok.

#### **Prześlij do akceptacji Komisji**

Oznacza zapisanie i przesłanie protokołu na kolejny krok 2 **Uzupełnienie danych i akceptacja komisji**.

Poniżej przykład wypełnionego elektronicznego protokołu na kroku 1 **Wprowadzanie danych protokołu**.

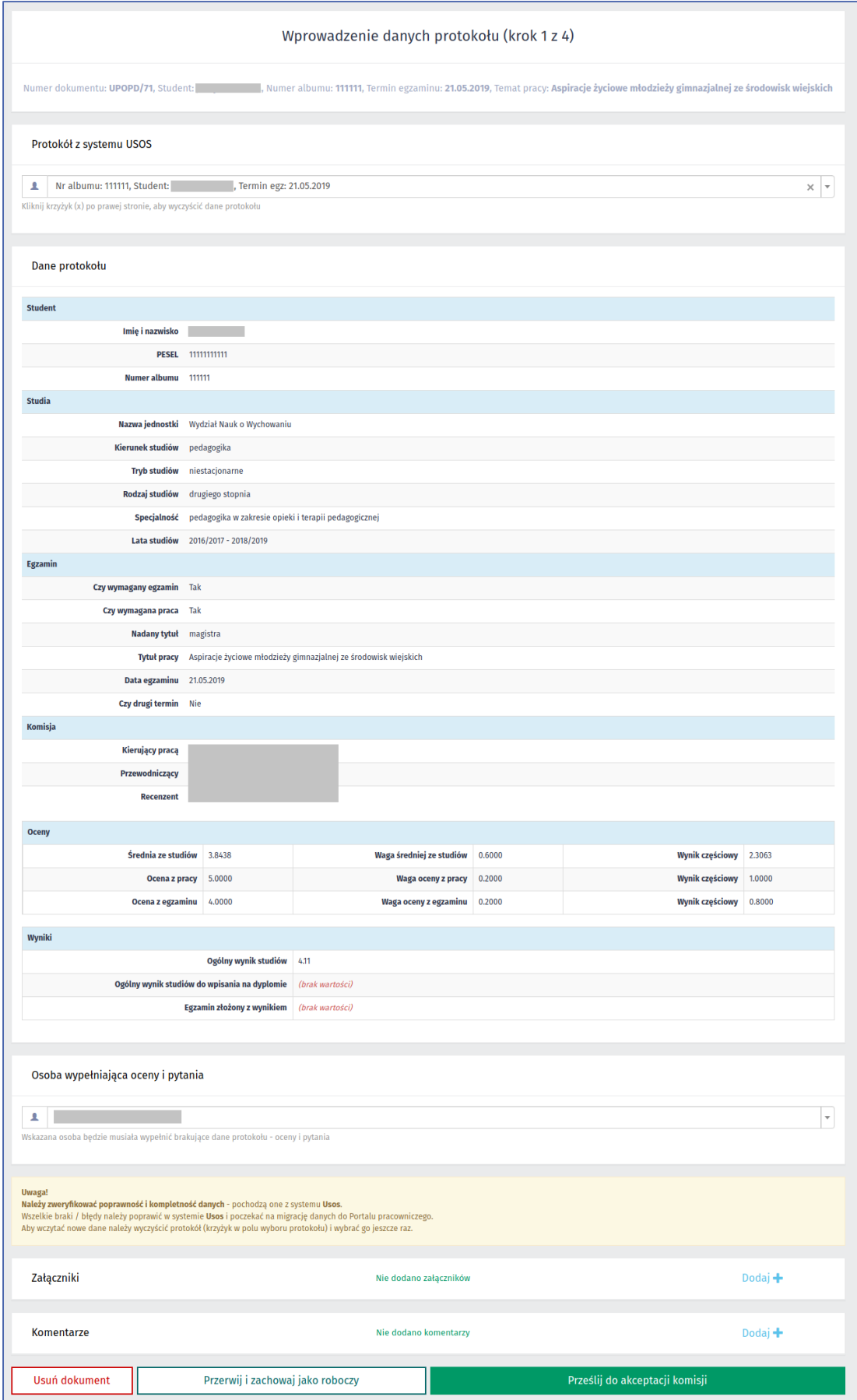

*Wprowadzanie danych protokołu – przykład formularza krok 1*

## **3. Uzupełnienie danych i akceptacja komisji – Krok 2**

Protokół na kroku 2 trafia na Listę zadań do pracownika UŁ - Członka komisji wskazanego na kroku pierwszym w celu uzupełnienia brakujących danych oraz złożenia podpisu elektronicznego na dokumencie.

#### **Oceny i wynik studiów**

Członek komisji zapoznaje się z danymi na protokole i obowiązkowo w części **Oceny i wynik studiów** uzupełnia następujące pola:

- **Ocena z pracy** należy wpisać
- **Ocena z egzaminu** należy wpisać
- **Ogólny wynik studiów** ocena wyliczana automatycznie na podstawie sumy wyników cząstkowych, pole do edycji na wypadek ręcznej korekty
- **Ogólny wynik studiów do pisania na dyplomie** należy wpisać, jest to ocena widoczna na dyplomie
- **Decyzja podjęta**  pole wyboru: jednogłośnie / Większością głosów
- **Egzamin złożony z wynikiem** należy wpisać
- **Czy ocena była podniesiona** checkbox, jeżeli zaznaczono to dodatkowo należy uzupełnić pole Uzasadnienie podniesienia oceny na dyplomie.

Nieedytowalne są pola: Średnia ze studiów, Waga średniej ze studiów, Ocena z pracy, Waga oceny z pracy oraz Waga oceny z egzaminu.

Nieedytowalne i wyliczane automatycznie są pola: Wynik cząstkowy oceny ze studiów (średnia ze studiów pomnożona przez wagę średniej ze studiów), Wynik cząstkowy oceny z pracy (ocena z pracy pomnożona przez wagę oceny z pracy), Wynik cząstkowy oceny z egzaminu (ocena z egzaminu pomnożona przez wagę oceny z egzaminu).

#### **Zadane pytania**

W kolejnej części formularza **Zadane pytania** Członek komisji obowiązkowo dodaje pytanie / pytania jakie były zadane na egzaminie. W tym celu należy kliknąć **Dodaj +**. Następnie w oknie Dodaj pytanie należy uzupełnić pola Treść pytania oraz Ocena i kliknać Dodaj.

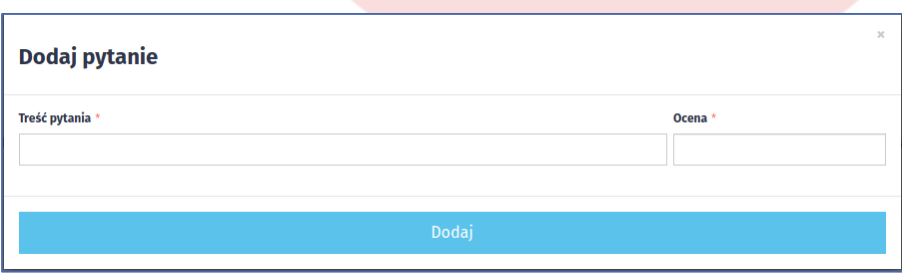

*Uzupełnienie danych protokołu – okno Dodaj pytanie*

Wszystkie dodane pytania pojawią się na formularzu protokołu w części **Zadane pytanie** w postaci tabeli. Jeżeli pytanie zostało błędnie dodane, pracownik może je anulować poprzez klikniecie Usuń pytanie.

Dodatkowo Członek komisji może dodać **komentarz** oraz **załącznik**, który będzie widoczny dla wszystkich osób uczestniczących w obiegu dokumentu w systemie. W celu dodania załącznika lub komentarza należy kliknąć **Dodaj +**.

Po weryfikacji i uzupełnieniu danych Członek komisji może wykonać dla dokumentu następujące czynności:

#### **Akceptuję protokół**

Oznacza akceptację protokołu i przejście do złożenia podpisu elektronicznego. Wyświetlona zostaje strona **Treść dokumentu**, na której przedstawiony jest widok wypełnionego protokołu. Pod treścią protokołu, u dołu strony znajduje się część **Podpis elektroniczny**, gdzie należy wskazać plik z osobistym certyfikatem UŁ i następnie wpisać hasło. Szczegółowy opis składania podpisu elektronicznego dostępny jest w odrębnej instrukcji opublikowanej w systemie.

#### **Bezpieczeństwo certyfikatu**

**W przypadku podejrzenia przez pracownika UŁ, że dostęp do jego certyfikatu mogła uzyskać nieuprawniona osoba lub mogło dojść do upublicznienia certyfikatu, fakt ten należy niezwłocznie zgłosić do Centrum Informatyki UŁ.**

#### **Przerwij i zachowaj jako roboczy**

W przypadku, gdy Członek Komisji chce poczekać z uzupełnieniem danych zapisuje protokół w wersji roboczej na Liście zadań.

#### **Usuń dokument**

W przypadku, gdy protokół został błędnie wystawiony może zostać usunięty.

Poniżej przykład wypełnionego elektronicznego protokołu na kroku 2 **Uzupełnienie danych i akceptacja komisji** oraz **Treści dokumentu** – protokołu podpisywanego elektronicznie.

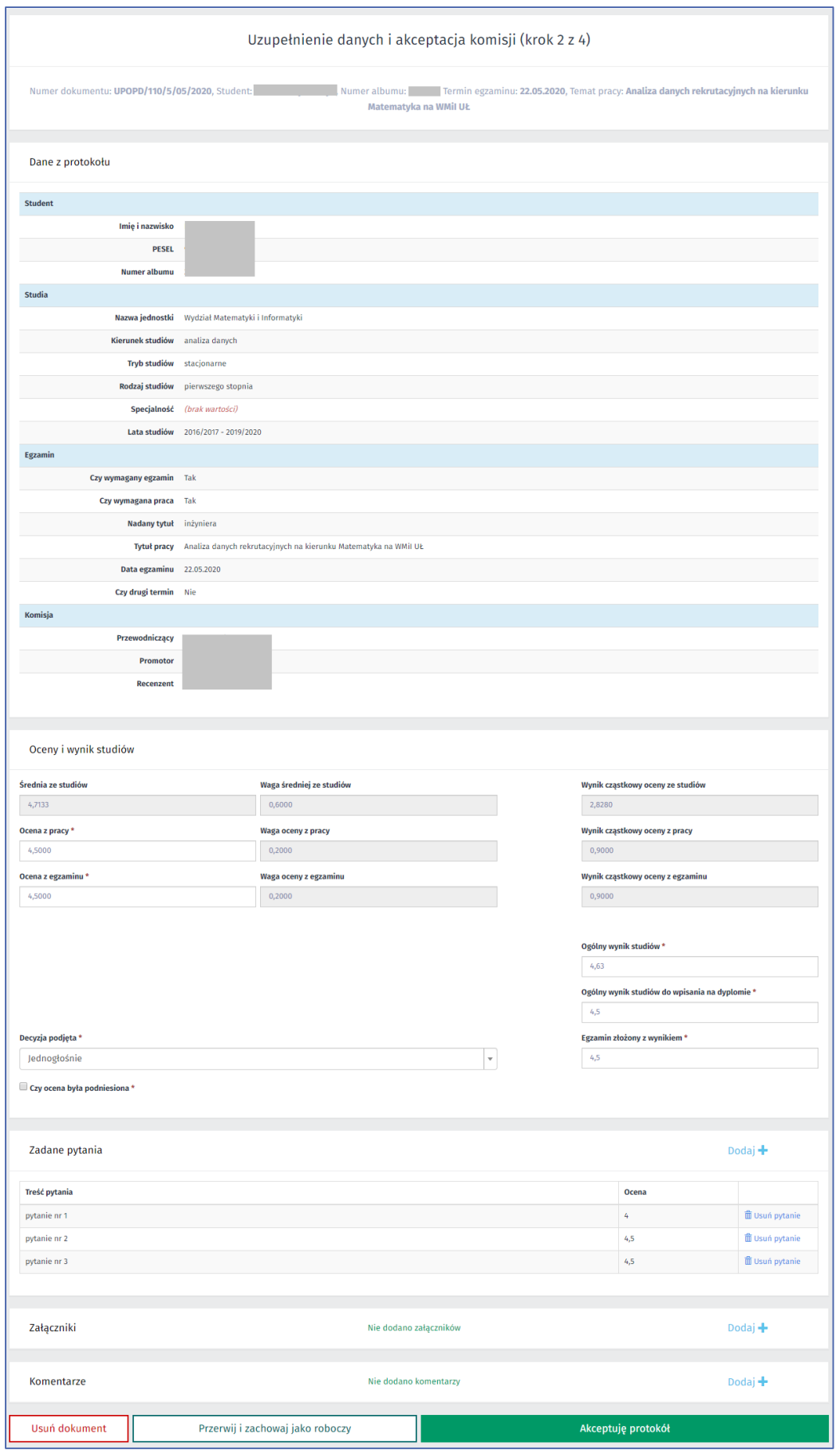

*Uzupełnienie danych protokołu – przykład formularza krok 2*

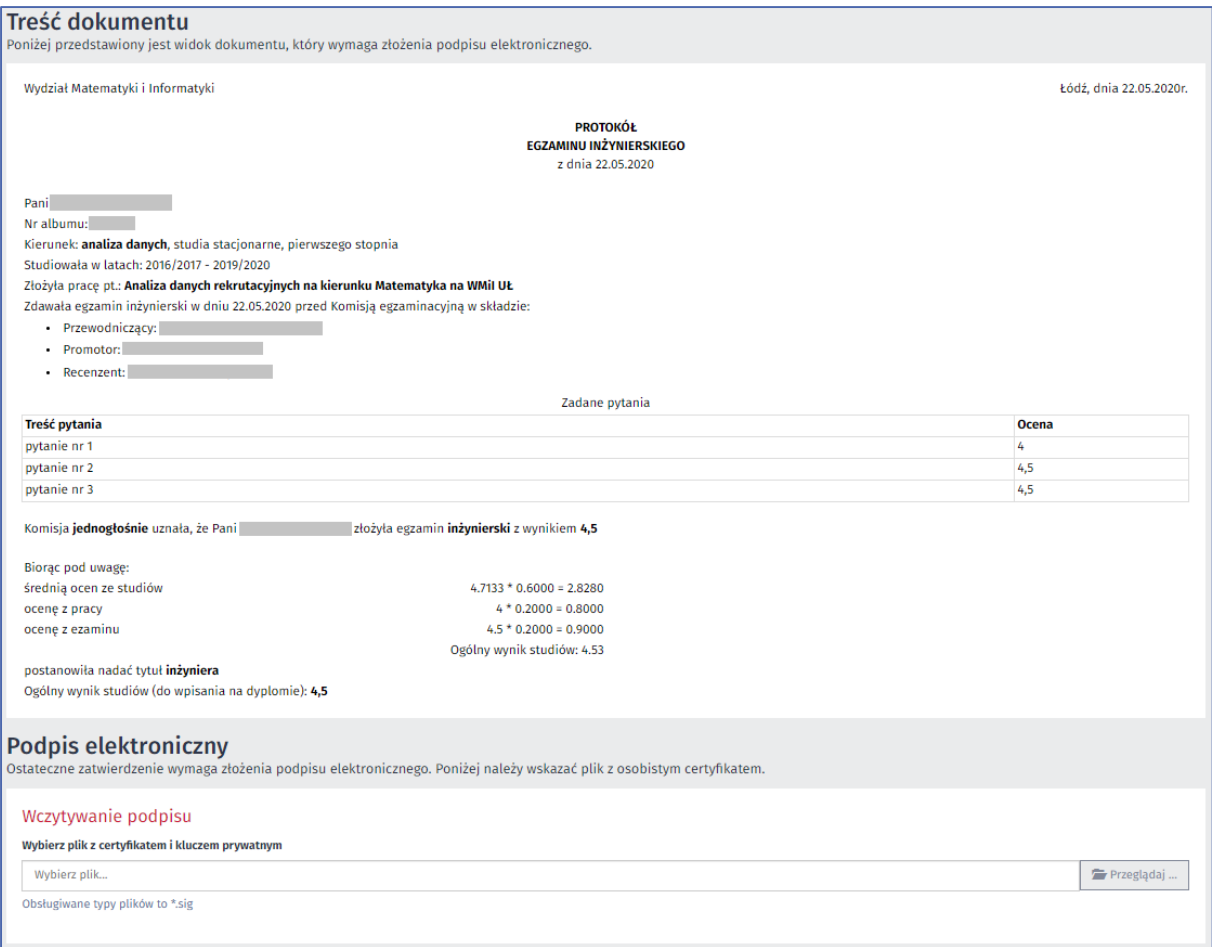

*Treści dokumentu – przykład protokołu podpisywanego elektronicznie*

## **4. Akceptacja Komisji – Krok 3**

Na tym kroku dokument kolejno trafia do akceptacji pozostałych Członków komisji. Każdy z nich, po zapoznaniu się z treścią protokołu (wszystkie pola są zablokowane do edycji) klika **Akceptuję protokół** i następnie składa podpis elektroniczny.

## **5. Wydruk i archiwizacja – Krok 4**

Na kroku 4 protokół powraca do pracownika dziekanatu (autora dokumentu). Wszystkie pola na dokumencie są zablokowane do edycji, jedyne czynności jakie należy wykonać to:

- **Generuj wydruk dokumentu w PDF** umożliwia pobranie pliku PDF zawierającego wypełniony protokół wraz z historią złożonych na nim podpisów elektronicznych przez Członków komisji;
- **Archiwizuj**  zakończenie obiegu protokołu i zapisanie go w archiwum w systemie.

Po zakończeniu obiegu dokument można odszukać wybierać z głównego menu Dokumenty -> Moje archiwum (autor dokumentu) lub Dokumenty -> Archiwum dokumentów powiązanych (pozostałe osoby uczestniczące w procesie dokumentu). W widoku złożonym archiwum po kliknięciu w Akcje można wygenerować wydruk dokumentu – protokołu w PDF.

Poniżej przykład wydruku protokołu obrony pracy dyplomowej.

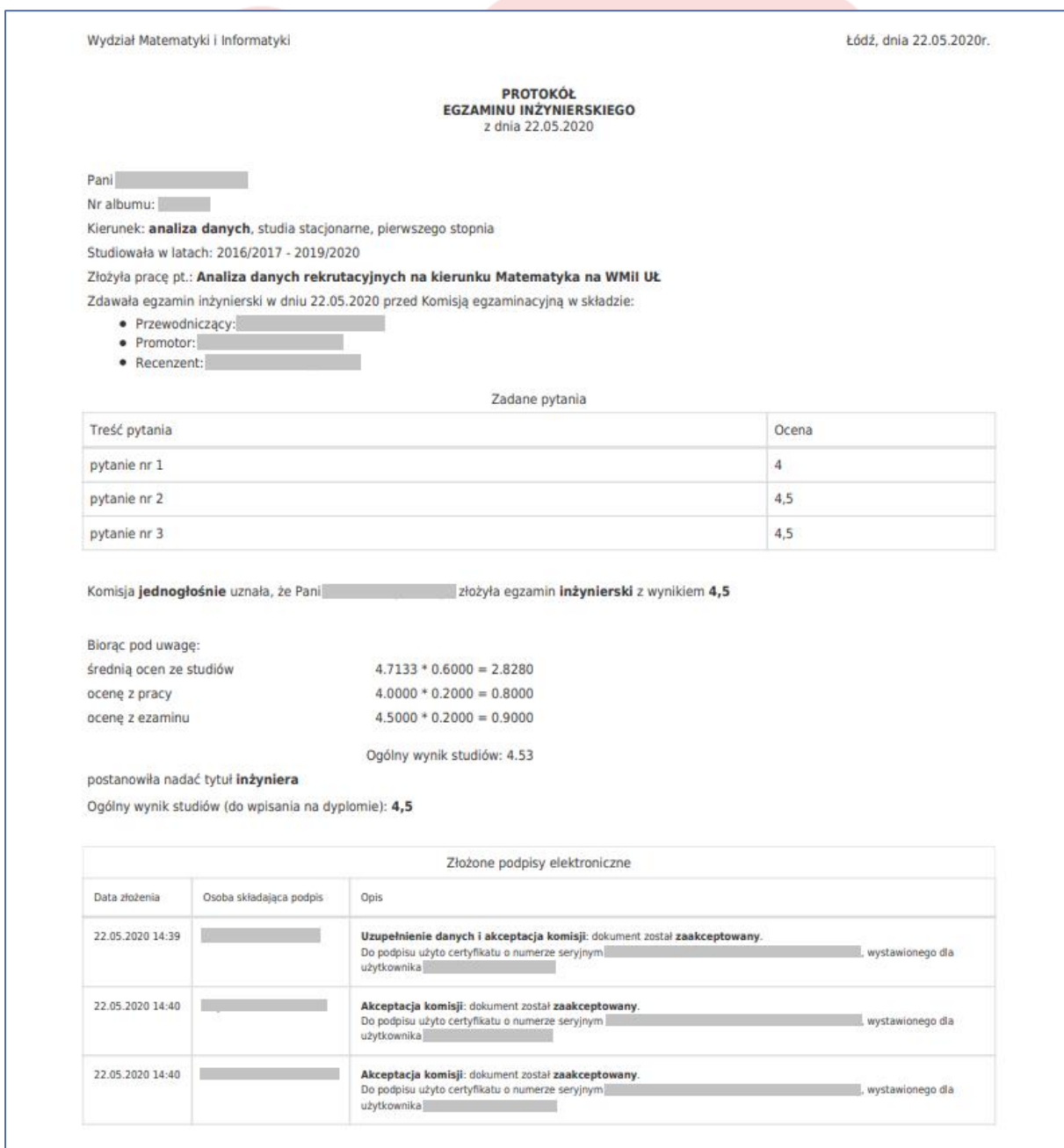

*Wydruk PDF protokołu egzaminu licencjackiego - przykład*